$F-1$ 

フォルダ名を編集する……………………………………… F-5 登録地点情報を全て書き出す/全て書き替える…E-6 登録地点情報を選んで書き出す/追加する …… E-7 SDメモリーカードから地点を登録する ………… E-8 ecoドライブ情報について ………………………… E-10 評価履歴を削除する………………………………………… E-11 ecoドライブにチャレンジ…………………………… F-12 VICSについて ………………………………………… E-13 VICS情報有料放送サービス契約約款 ……………… E-14 交通情報(VICS情報)について ………………… E-16 表示について ……………………………………………………E-16 一般情報について…………………………………… E-18 表示について ……………………………………………………E-18 一般情報の内容(番組)について ……………………… E-18 受信する情報(交通情報/一般情報)を選ぶ…E-19

登録地点の編集/見る ………………………………… E-2

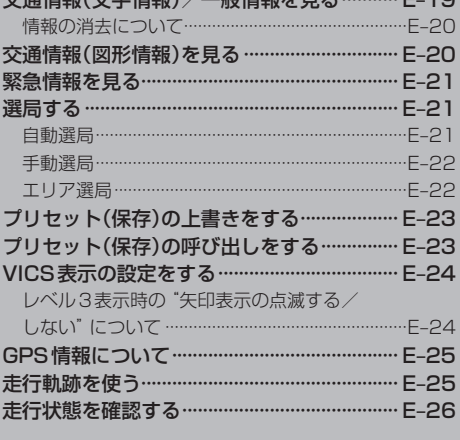

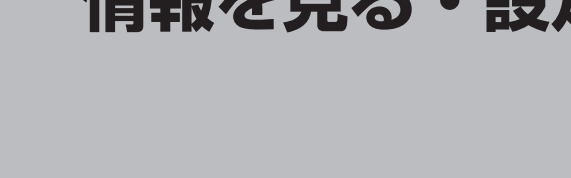

・設定する 桂祀 太 日 ス

# Ξ

## **登録地点の編集/見る**

マークをつけた場所の情報を編集したり、登録地点を並び替えたりすることができます。また、登録 地点を削除することもできます。

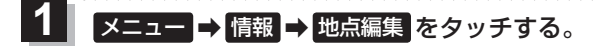

:地点編集画面が表示されます。

- 2 <del>................................</del><br>2 編集したい項目を選択する。
	- 自宅を編集する場合
		- ① 自宅編集 をタッチする。
			- : 自宅の情報画面が表示されます。

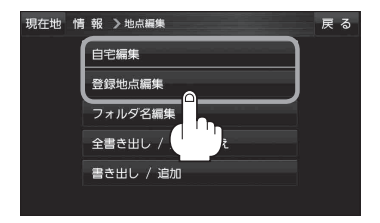

■ 登録地点を編集する場合

① 登録地点編集 をタッチする。

: 登録地点編集画面が表示されます。

- ② リストから編集したい地点を選択し、タッチする。
	- : 選択した地点の情報画面が表示されます。

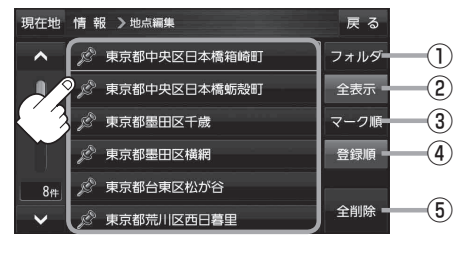

- ① フォルダ ボタン フォルダ選択画面を表示することができます。
- ② 全表示 ボタン 登録地点を全て表示することができます。
- ③ マーク順 ボタン マークごとにリストを表示することができます。
- ④ 登録順 ボタン 登録した順番にリストを表示することができ

ます。

⑤ 全削除 ボタン 登録地点を全て削除することができます。 登録地点情報の内容を変更/登録をする。

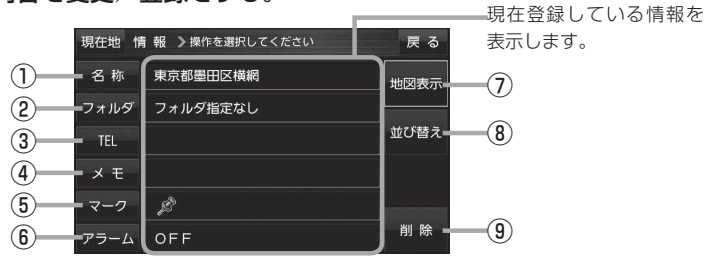

- ① 名称 ボタン 名称を変更します。LEFE-3
- ② フォルダ ボタン 任意のフォルダに登録します。 PBP E-3
- 3 日 ボタン 電話番号を登録します。「EP F-4
- ④ メモ ボタン ——<br>メモを登録します。**IEP** F-3
- ⑤ マーク ボタン マークを変更します。LEFE-5
- ⑥ アラーム ボタン -<br>アラーム音を変更します。LEFE-4
- ⑦ 地図表示 ボタン 周辺地図を表示します。
- ⑧ 並び替え ボタン 登録地点の並び替えをします。DEP F-5 ※ 登録地点が自宅以外に2個以上ある場合にボ タンが表示されます。
- ⑨ 削除 ボタン 自宅や登録地点を削除します。

**情報を見る・**

#### ■ 名称/メモを編集する場合

① 名称 / メモ をタッチする。

: 名称入力またはメモ入力画面が表示されます。

② 文字をタッチして名称/メモを入力する。

z「文字入力のしかた」B‒18

- ※ 名称/メモの文字入力は、全角(かな/カナ)16文字まで、半角(英数)32文字まで 入力できます。
- :登録地点詳細画面に入力した文字が表示されます。
- **フォルダを選択する場合** ※ "自宅" はフォルダ選択をすることができません。
	- ① フォルダ をタッチする。
		- :フォルダ選択画面が表示されます。
	- ② 登録したいフォルダ(フォルダ01 ~ フォルダ100 )をタッチする。
		- : 登録地点詳細画面に選択したフォルダ名が表示 されます。

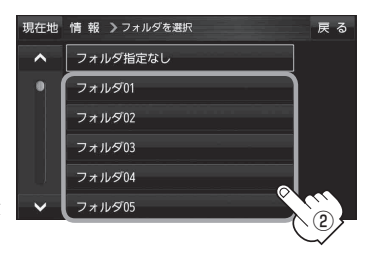

#### ■ 電話番号を編集する場合

① TEL をタッチする。

:電話番号編集画面が表示されます。

- ② 数字をタッチして電話番号を入力し、 決定 をタッチする。
	- : 登録地点詳細画面に入力した電話番号が表示 されます。

※20桁まで入力できます。

\*印… 入力した文字を削除します。 長めにタッチすると入力した全ての文字を削除します。

#### ■ アラームを編集する場合

① アラーム をタッチする。

:アラーム編集画面が表示されます。

- ② お好みのアラーム音を選択し、タッチする。
- ③ 案内距離( 50m / 100m / 300m / 500m )を選択し、タッチする。
- ④ 特定の方向から登録地点に近づいたときに アラーム音を鳴らす場合は、 進入角度 を タッチする。

:進入角度の編集画面が表示されます。

(5)矢印( ( / ) )をタッチして 現在地(自車)マークの方向を修正し、 セット をタッチする。

:設定を変更し、登録地点詳細画面に戻ります。

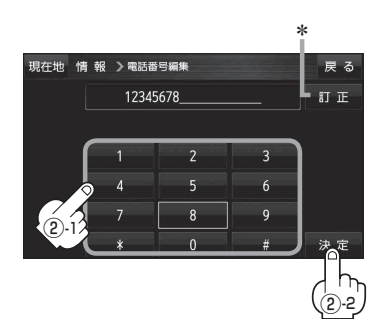

現在地 情報 **> アラー/編集**  $\sqrt{3}$  $\lambda$ OFF 案内距離 アラーム1  $50<sub>m</sub>$  $100n$ アラーム2  $300<sub>m</sub>$ 500m カアラーム3  $-\Delta$ 4 ② <br><br>生入角度  $-1.5$  $\overset{\text{\tiny{(4)}}}{=}$ アラーム音の種類 アラーム1 | 登録地付近です アラーム2 チェックポイントです アラーム3 スピードに注意してください アラーム4 お帰りなさい アラーム5 運転おつかれさまでした アラーム6 効果音1 アラーム7 効果音2 アラーム8 効果音3 アラーム9 効果音4

選択時点灯

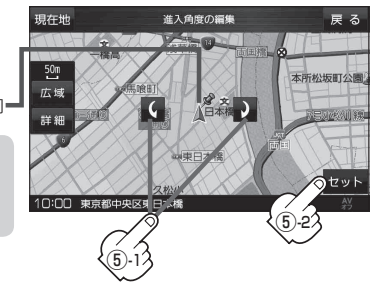

進入方向

**お知らせ**)進入角度を考慮する設定にした場合、左 15° 右15°の範囲から登録地点に近付いたときに アラーム音を鳴らします。

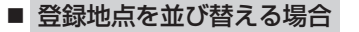

- ① 並び替え をタッチする。
	- :登録地点並び替え画面が表示されます。
- ② 挿入したい場所の 挿入 をタッチする。

:登録地点編集画面に戻ります。 ※登録地点の並びが変わります。

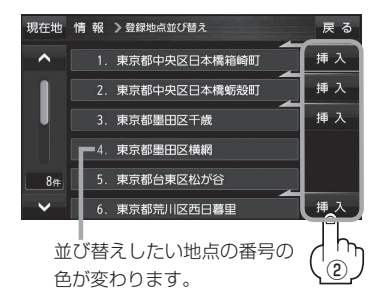

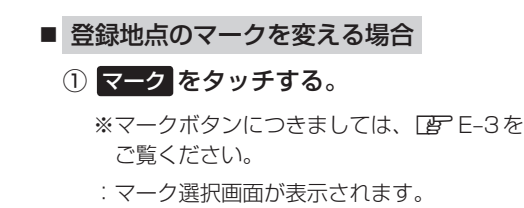

- ② 表示させたいマークをタッチし、 戻る をタッチする。
	- :設定を変更し、登録地点詳細画面に戻ります。

**フォルダ名を編集する**

登録地点のフォルダ名を編集することができます。

-<br>|メニュー ➡ 情報 ➡ 地点編集 ➡ フォルダ名編集 <mark>をタッチする。</mark>  $\overline{1}$ 

:フォルダ選択画面が表示されます。

編集したいフォルダ(フォルダ01~ フォルダ100 )をタッチする。  $\overline{\mathbf{2}}$ 

:フォルダ名編集画面が表示されます。

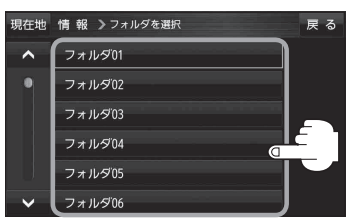

訂正 をタッチして訂正したい文字を削除する。  $\overline{\mathbf{3}}$ 

※全ての文字を訂正する場合は、 事正 を長めにタッチしてください。

#### 文字をタッチして入力する。 4

THE 「文字入力のしかた」B-18

※全角(かな/カナ)16文字まで、半角(英数)32文字まで入力できます。

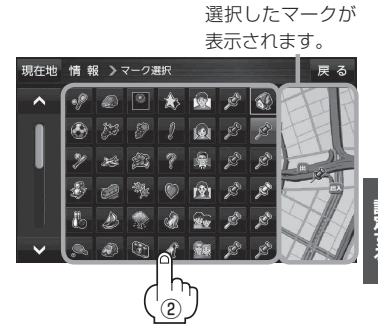

## **登録地点情報を全て書き出す/全て書き替える**

本機に登録している全ての登録地点情報をSDメモリーカードに書き出し(バックアップ)たり、SD メモリーカードに書き出し(バックアップ)ていた登録地点に書き替える(リストア)ことができます。 ※ 電池動作使用時に登録地点情報の書き出し/書き替えなどの操作を行う場合は、必ず内蔵電池を満 充電にし、内蔵電池の残量に注意しながら操作してください。動作中に内蔵電池の残量がなくなり ますと、大切なデータが壊れる場合があります。 ※書き替えができる登録地点情報ファイルは、拡張子"bkd"が付いたものだけです。

下記操作を行う前にSDメモリーカードを差し込み、AVモードをOFFにしてください。 TEP 「SDメモリーカードを入れる/取り出す 】 A-21

メニュー ➡ 情報 ➡ 地点編集 ➡ 全書き出し/全書き替え をタッチする。  $\overline{1}$ 

:全書き出し/全書き替え画面が表示されます。

■ SDメモリーカードに全ての登録地点情報を書き出す場合(バックアップ) -2

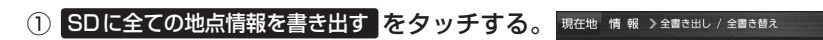

■ SDメモリーカードから全ての登録地点情報を書き替える場合(リストア)

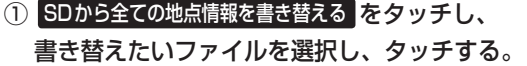

② メッセージを確認し はい をタッチする。

: 登録地点情報が書き替え(上書き)られます。

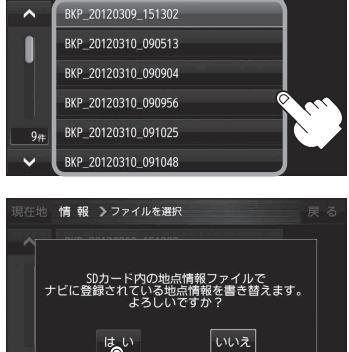

現在地 情報 シファイルを選択

SDに全ての地点情報を書き出す SDから全ての地点情報を書き替える 로즈

戻る

● SD メモリーカードに書き出した登録地点情報のファイル名は、変更可能です。 ※ フォルダ名"NAVI\_POINT"、ファイルの拡張子"bkd"は変更しないでください。本機で登録 地点情報ファイルが認識できなくなります。 ●SDメモリーカードに書き出した登録地点情報ファイルの中身を変更したり、ファイルを移動する お知らせ

と、"全書き替え"、"追加"(EP E-7)が行えなくなります。中身は変更しないでください。

## **登録地点情報を選んで書き出す/追加する**

本機に登録している登録地点情報を選んでSDメモリーカードに書き出し(エクスポート)たり、SDメモ リーカードに書き出し(エクスポート)していた登録地点を本機に追加(インポート)することができます。 ※ 電池動作使用時に登録地点情報の書き出し/書き替えなどの操作を行う場合は、必ず内蔵電池を満 充電にし、内蔵電池の残量に注意しながら操作してください。動作中に内蔵電池の残量がなくなり ますと、大切なデータが壊れる場合があります。

※本機に追加できる登録地点情報ファイルは、拡張子"exd"が付いたものだけです。 下記操作を行う前にSDメモリーカードを差し込み、AVモードをOFFにしてください。 ■ ■ ■ SDメモリーカードを入れる/取り出す ■ A-21

#### メニュー ➡ 情報 ➡ 地点編集 ➡ 書き出し/追加 をタッチする。  $\overline{1}$

:書き出し/追加画面が表示されます。

- 本機の登録地点情報を選択してSDメモリーカードに書き出す場合(エクスポート) <u>|2</u>
	- ① SDに地点情報を書き出す をタッチする。

: フォルダ選択画面が表示されます。

### ② リストからSDメモリーカードに書き出した いフォルダをタッチ/ 全選択 をタッチする。

: 選択したフォルダに(✔)が付きます。

※選択したフォルダを解除/全解除する場合は、 解除したいフォルダをタッチ/ 全解除 をタッ チしてください。

③ 書き出し をタッチする。

: SDメモリーカードに登録地点を書き出し、書き 出し完了後、書き出し/追加画面が表示されます。

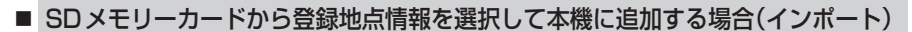

- ① SDから地点情報を追加 をタッチする。
	- : ファイル選択画面が表示されます。
- ② 本機に追加したいファイルをタッチし、追加したいフォルダをタッチする。
	- : フォルダ内に保存されている登録地点リストが表示されます。

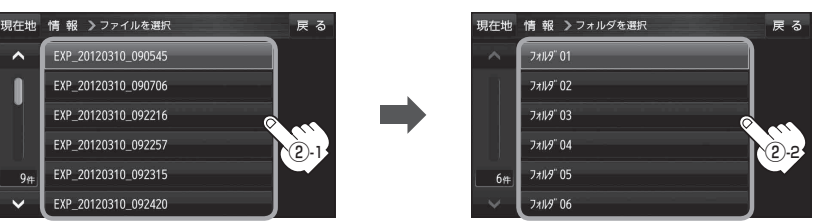

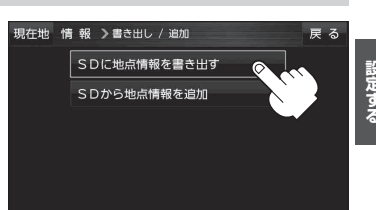

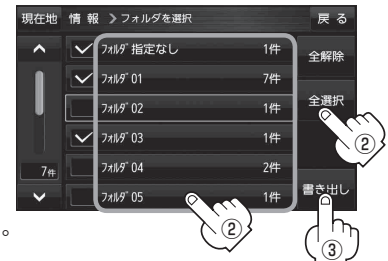

**情報を見る・**

### ③ 追加したい地点をタッチ / 全選択 をタッチ する。

:選択した地点に(ノ)が付きます。

※ 選択した地点を解除/全解除する場合は、解除 したい地点をタッチ/ 全解除 をタッチしてく ださい。

④ 追加 をタッチする。

: フォルダ選択画面が表示されます。

⑤ 追加したいフォルダを選択し、タッチする。

: 選択したフォルダに地点が追加されます。追加 完了後書き出し/追加画面が表示されます。

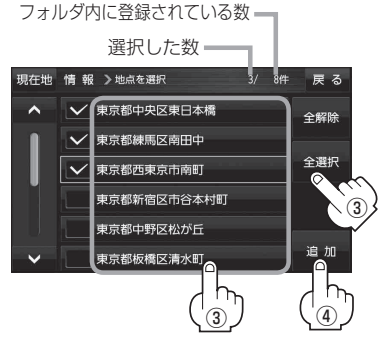

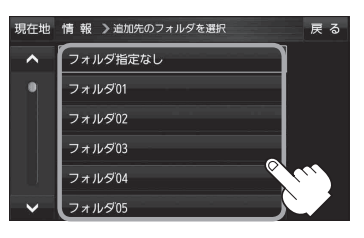

SDメモリーカードに書き出した登録地点情報のファイル名は、変更可能です。 ※フォルダ名 "NAVI POINT"、ファイルの拡張子 "exd" は変更しないでください。本機で登録地点 情報ファイルが認識できなくなります。 お知らせ

## **SDメモリーカードから地点を登録する**

パソコンを使用してSDメモリーカードに保存した地点を本機に登録することができます。 (最大2499カ所)

「mg 「おでかけ旅ガイド」A-22

下記操作を行う前にSDメモリーカードを差し込み、AVモードをOFFにしてください。

**■ SDメモリーカードを入れる/取り出す | A-21** 

#### **ヨュー ➡ 情報 ➡ SD地点取込 をタッチする。**  $\overline{1}$

: SDメモリーカードに保存した地点ファイルリストが表示されます。 ※ SDメモリーカード内に保存した地点が1つの場合は、フォルダリスト画面が表示されます。 ※ SDメモリーカード内に"DRIVE"フォルダがない場合、メッセージが表示されます。

はい / いいえ を選択してください。

はい … SDメモリーカードに"DRIVE"フォルダが作成されます。 メッセージを確認し、 OK をタッチしてください。

いいえ … SDメモリーカードに"DRIVE"フォルダが作成されません。 メッセージを確認し、 OK をタッチしてください。

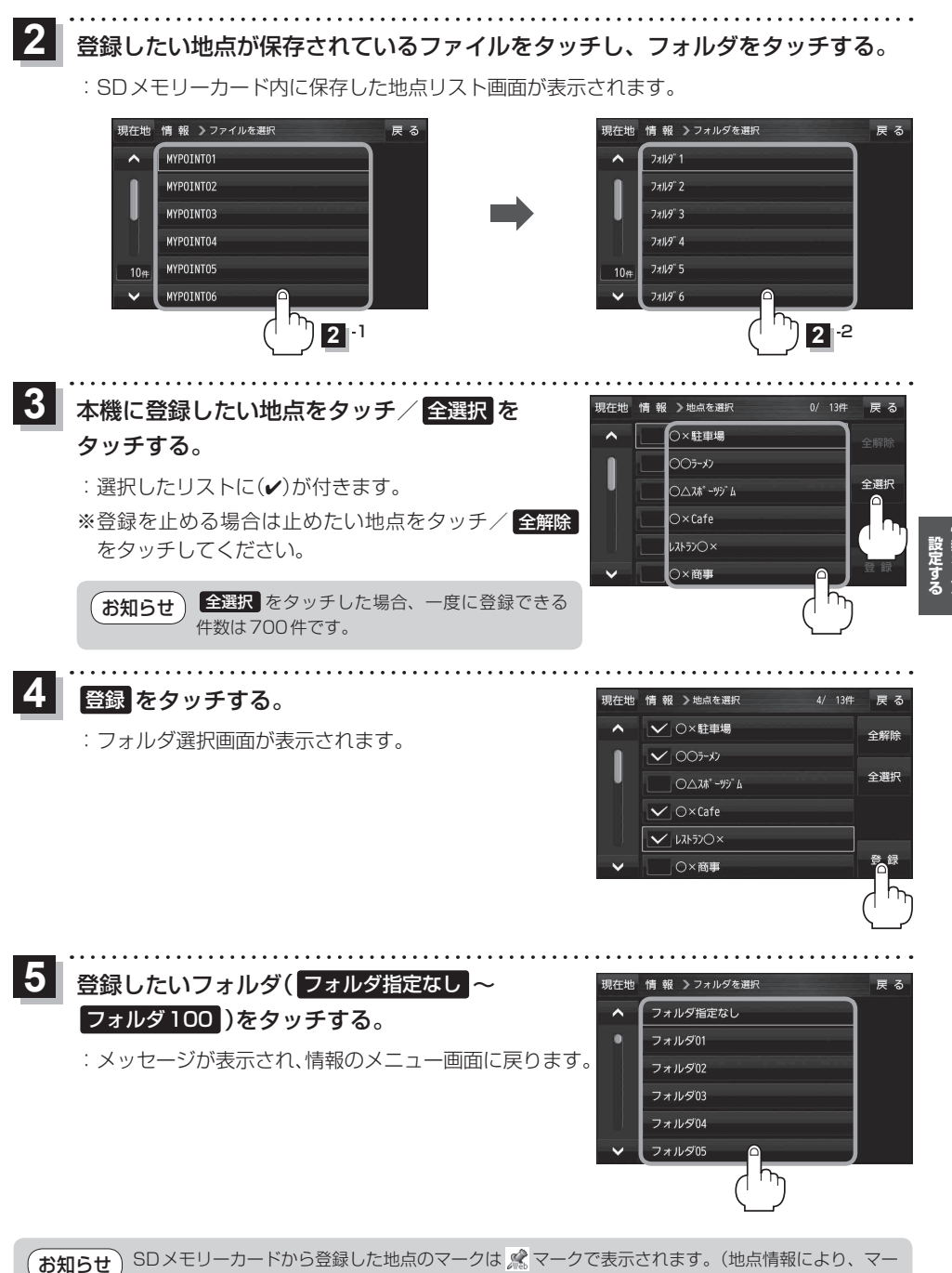

クが異なる場合もあります。)

## **ecoドライブ情報について**

走行中の「加速」や「減速」「アイドリング時間」などをGPS衛星の信号をもとに計算し、ドライビン グスタイルが環境にやさしく無駄の少ない運転(ecoドライブ)ができているか評価して、その情報を 確認することができます。

#### ニュー ➡ 情報 ➡ ecoドライブ <mark>をタッチする。</mark>  $\overline{\mathbf{1}}$

:ecoドライブ情報画面が表示されます。

(例)ecoドライブ情報画面\*

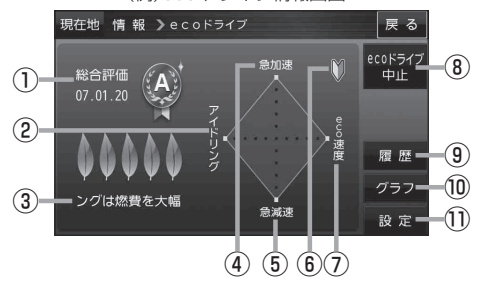

#### ① 総合評価

総合評価を5段階で判定。 葉の数が多いほど環境にやさ しく、無駄の少ない運転がで きていることを意味します。

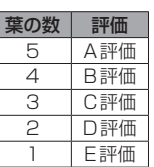

#### ② アイドリング

車両停車時間(一定時間以上の停車をアイドリン グとします。)

③ メッセージ

スクロール表示されます。

④ 急加速

急に加速した回数が少ないと高評価になります。

⑤ 急減速

急に減速した回数が少ないと高評価になります。

⑥ 評価レベル 初級で評価した場合、■マークを表示

#### ⑦ eco速度

規定速度で走行した時間 (法定速度とは異なりますのでご注意ください。)

- 8 ecoドライブ中止 / ecoドライブ開始 ボタン ecoドライブ中止 …ecoドライブ評価を中止します。 ecoドライブ開始 … ecoドライブ評価を開始します。
- ⑨ 履歴 ボタン 履歴 をタッチすると、ecoドライブ評価履歴 が表示されます。 ※ 今までの評価履歴が最大30件まで日付の新 しい順に表示されます。

#### ⑩ グラフ ボタン

ecoドライブ評価グラフが表示されます。 ※評価グラフは最大20件まで表示されます。

⑪ 設定 ボタン ecoドライブに関係する設定を行うことができます。 **EEP 【ecoドライブの設定をする】E–11** 

#### \*印…カーマーク設定で コリラ を選択した場合、ゴリラオリジナルecoドライブ情報画面に変わります。 EB 【現在地(自車)マークの種類を設定する 】 F-12 お知らせ

- GPSが受信されていない場合はecoドライブを評価することができません。
- ecoドライブ情報は、実際の走行状態を表すものではありません。
- ●地図画面にecoドライブ情報を表示している場合、 289 以外の情報画面では、評価レベルによっ て葉の色などが変化します。例)葉の場合(緑=優良、黄=注意、赤=要注意)
- 地図画面に 2020 のみ表示している場合は、メッセージ表示しません。走行中に各評価レベルの設 定値を超えたときに音声と効果音でお知らせします。
- GPSが受信されていない、または、家庭動作/雷池動作で使用している場合は評価することはで きません。「HP「モードの切り換えについて」B-6
- ●評価は1日単位で保存します。
- ●右画面にecoドライブ情報を表示する設定にすると右画面にecoドライブ情報を表示することが できます。ルート案内中などで交差点拡大などを表示する設定にしている場合は、交差点拡大な どを優先して表示します。「P 「右画面に地図/情報を表示する」B-17

**ecoドライブの設定をする**

### $\overline{\mathbf{1}}$

### **メニュー ➡ 情報 ➡ ecoドライブ ➡ 設定 をタッチする。**

:ecoドライブ設定画面が表示されます。

## **2 設定する項目を選び、タッチする。**

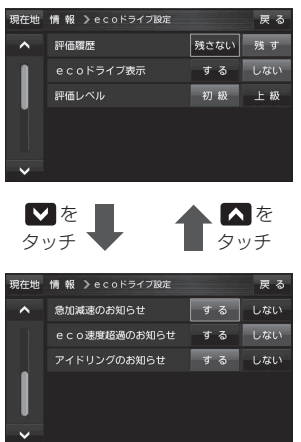

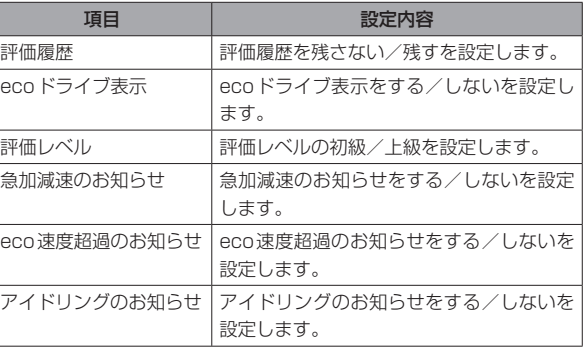

. . . . . . . . . . . . .

**情報を見る・**

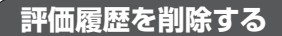

#### <mark>ュー</mark> ➡ 情報 ➡ ecoドライブ ➡ 履歴 をタッチする。  $\overline{1}$

: ecoドライブ評価履歴画面が表示されます。 今までの評価履歴が最大30件まで日付の新しい順に表示されます。

2 削除したい履歴をタッチし、 削除 をタッチする。

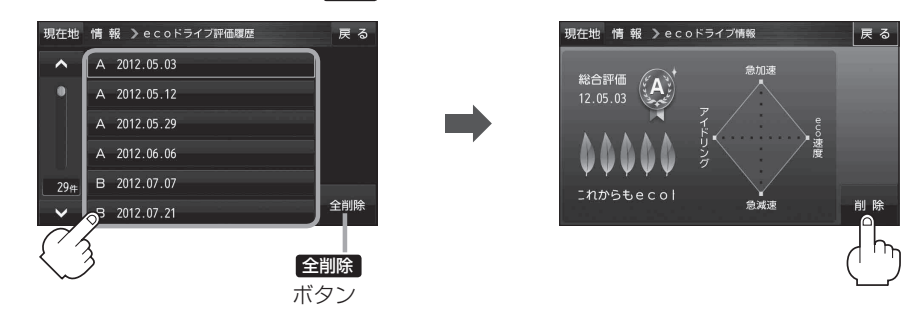

### **ecoドライブにチャレンジ**

- ステップ1: 初級・上級に関係なく、B以上の評価が連続7回達成した次の日以降、初めて本機の電 源を入れると新しいカーマークがプレゼントされます。
- ステップ2: 初級・上級に関係なく、B以上の評価が連続10回達成した次の日以降、初めて本機の 電源を入れると新しいカーマークがプレゼントされます。
- ステップ3: 上級でB以上の評価が連続10回達成した次の日以降、初めて本機の電源を入れると、 新しいカーマークがプレゼントされます。

カーマークが追加されると、連続回数のカウントはリセットされます。 ※初期化した場合は、連続回数と追加されたカーマークも出荷状態に戻ります。 (例)1コ目のカーマークが追加されたあと、2コ目のカーマークを追加するには、さらに10回連続 でB以上の評価を獲得しないとカーマークは追加されません。 BBABBBBABBBBBBABBB BBABBBBBCCCBBABBBBABBB |<br>ここで<br>1コ目追加 ↑ ここで カーマーク 2コ目追加 ここで<br>カーマーク -<br>1コ目追加 eco トラィフ<br>チャレンジ失敗 ↑ ここで<br><del>カ</del>ーマ-カーマーク 2コ目追加 お知らせ

## **VICSについて**

VICSとは、渋滞・事故などの影響による規制、目的地までの所要時間などの道路交通情報をナビゲー ションに送信するシステムです。本機では、FM多重放送のVICS情報を受信することができます。 VICSはVehicle Information and Communication System(道路交通情報通信システム)の略です。

### ● VICSに関する問い合わせ先について

問い合わせの内容によって、下記のように問い合わせ先が異なります。

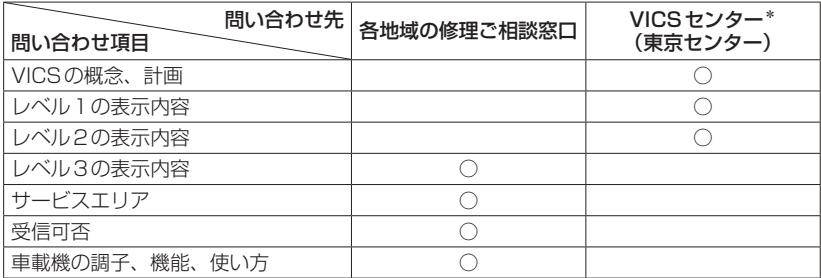

\*印… VICSの概念、計画、または表示された情報内容に関することは(財)VICSセンターへ お問い合わせください。(ただし、レベル3(地図)表示の表示内容は除く。) (財)VICSセンター

#### お問い合わせ窓口 サービス・サポート・センター

- 受付時間 平日9:30~17:45(土曜・日曜・祝日・年末年始休暇を除く)
- 電話番号 0570-00-8831
	- ※PHS、IP電話等からはご利用できません。
	- ※全国どこからでも市内通話料金でご利用になれます。
	- ※お電話のお問い合わせにつきましては、内容の正確な確認のため、 録音させていただいております。

FAX受付時間 24時間

- FAX番号 (03)3562-1719
- URL http://www.vics.or.jp/index1.html

#### 使用上のご注意 お知らせ)

- 提供された情報と実際の交通規制が異なる場合は、実際の交通規制に従ってください。
- 提供される情報はあくまでも参考情報です。
- 提供されるデータなどは最新情報でない場合があります。
- ●本機の価格には、VICS加入時に支払う料金が含まれています。[315円(うち消費税15円)] 詳細は、VICS情報有料放送サービス契約約款の「料金の支払い義務」(第4章 第13条)をご覧く ださい。**PEP** E-14

#### VICS情報表示について

- ●本機を家庭動作/電池動作でご使用の場合は、VICS規約により、VICS情報表示ができない仕様 になっています。VICS情報は、本機を車動作でご使用の場合のみ、表示可能です。 z「動作の種類と制限について」A‒18 ※一般情報を表示する場合は停車してください。
- VICS情報を受信するためには、付属のVICSアンテナを接続してください。 z別紙 取付説明書[VICSアンテナ用]

### **VICS情報有料放送サービス契約約款**

#### 第1章 総 則

#### (約款の適用)

第1条 財団法人道路交通情報通信システムセンター (以下「当センター」といいます。)は、放送法(昭 和 25 年法律第 132 号)第 52 条の 4 の規定 に基づき、この VICS 情報有料放送サービス契 約約款(以下「この約款」といいます。)を定め、 これにより VICS 情報有料放送サービスを提供 します。

#### (約款の変更)

第2条 当センターは、この約款を変更することがあり ます。この場合には、サービスの提供条件は、 変更後の VICS 情報有料放送サービス契約約款 によります。

#### (用語の定義)

- 第3条 この約款においては、次の用語はそれぞれ次の 意味で使用します。
	- (1) VICS サービス 当センターが自動車を利用中の加入者のため に、FM 多重放送局から送信する、道路交通情 報の有料放送サービス
	- (2) VICS サービス契約 当センターから VICS サービスの提供を受ける ための契約
	- (3)加入者 当センターと VICS サービス契約を締結した者
	- (4) VICS デスクランブラー FM 多重放送局からのスクランブル化(攪乱) された電波を解読し、放送番組の視聴を可能と するための機器

#### 第2章 サービスの種類等

#### (VICS サービスの種類)

- 第4条 VICS サービスには、次の種類があります。 (1)文字表示型サービス 文字により道路交通情報を表示する形態のサー ビス
	- (2) 簡易図形表示型サービス 簡易図形により道路交通情報を表示する形態の サービス
	- (3) 地図重畳型サービス 車載機のもつデジタル道路地図上に情報を重畳 表示する形態のサービス
- (VICS サービスの提供時間)
- 第5条 当センターは、原則として一週間に概ね 120 時間以上の VICS サービスを提供します。

#### 第3章 契 約

#### (契約の単位)

- 第6条 当センターは、VICS デスクランブラー 1 台毎 に 1 の VICS サービス契約を締結します。
- (サービスの提供区域)
- 第7条 VICS サービスの提供区域は、当センターの電 波の受信可能な地域(全都道府県の区域で概ね NHK-FM 放送を受信することができる範囲内) とします。ただし、そのサービス提供区域であ っても、電波の状況により VICS サービスを利 用することができない場合があります。

#### (契約の成立等)

第8条 VICS サービスは、VICS 対応 FM 受信機(VICS デスクランブラーが組み込まれた FM 受信機) を購入したことにより、契約の申込み及び承諾 がなされたものとみなし、以後加入者は、継続 的にサービスの提供を受けることができるもの とします。

#### (VICS サービスの種類の変更)

第9条 加入者は、VICS サービスの種類に対応した VICS 対応 FM 受信機を購入することにより、 第 4 条に示す VICS サービスの種類の変更を行 うことができます。

#### (契約上の地位の譲渡又は承継)

第10条 加入者は、第三者に対し加入者としての権利の 譲渡又は地位の承継を行うことができます。

#### (加入者が行う契約の解除)

- 第11条 当センターは、次の場合には加入者が VICS サ ービス契約を解除したものとみなします。
	- (1) 加入者が VICS デスクランブラーの使用を将 来にわたって停止したとき
	- (2) 加入者の所有する VICS デスクランブラーの使 用が不可能となったとき

(当センターが行う契約の解除)

第12条

- (1)当センターは、加入者が第 16 条の規定に反す る行為を行った場合には、VICS サービス契約 を解除することがあります。また、第 17 条の 規定に従って、本放送の伝送方式の変更等が行 われた場合には、VICS サービス契約は、解除 されたものと見なされます。
- (2) 第 11 条又は第 12 条の規定により、VICS サ ービス契約が解除された場合であっても、当セ ンターは、VICS サービスの視聴料金の払い戻 しをいたしません。

#### 第4章 料 余

#### (料金の支払い義務)

第13条 加入者は、当センターが提供する VICS サービ スの料金として、契約単位ごとに加入時に別表 に定める定額料金の支払いを要します。なお、 料金は、加入者が受信機を購入する際に負担し ていただいております。

#### 第5章 保 守

#### (当センターの保守管理責任)

第14条 当センターは、当センターが提供する VICS サ ービスの視聴品質を良好に保持するため、適切 な保守管理に努めます。ただし、加入者の設備 に起因する視聴品質の劣化に関してはこの限り ではありません。

#### (利用の中止)

- 第15条
	- (1)当センターは、放送設備の保守上又は工事上や むを得ないときは、VICS サービスの利用を中 止することがあります。
	- (2)当センターは、前項の規定により VICS サービ スの利用を中止するときは、あらかじめそのこ とを加入者にお知らせします。ただし、緊急や むを得ない場合は、この限りではありません。

#### 第6章 雑 則

#### (利用に係る加入者の義務)

第16条 加入者は、当センターが提供する VICS サービ スの放送を再送信又は再配分することはできま せん。

### **VICS削除リンクに関する告知**

VICSによる道路交通情報(渋滞や混雑の矢印など)を地図上に表示するためあらかじめ本機に情報提 供用の単位(以下、VICSリンクと称します)を設定しています。道路形状や交通施設の変化にともない、 より正確な情報提供をするため、必要に応じ、毎年、VICSリンクの追加・変更が行われます。過去 からのVICSリンクの情報を永続的に提供することは容量などの理由で不可能です。追加・変更が行 われた場合、該当のVICSリンクについて3年間は情報提供が行われますが、それ以降は、情報提供 が打ち切られることになっております。

このため、VICSによる道路交通情報(渋滞や混雑の矢印など)の表示は「本製品」発売後、3年程度で 一部の道路において情報が表示されなくなることがあります。

#### (免責)

第17条

- (1)当センターは、天災、事変、気象などの視聴障 害による放送休止、その他当センターの責めに 帰すことのできない事由により VICS サービス の視聴が不可能ないし困難となった場合には一 切の責任を負いません。また、利用者は、道路 形状が変更した場合等、合理的な事情がある場 合には、VICS サービスが一部表示されない場 合があることを了承するものとします。但し、 当センターは当該変更においても変更後 3 年 間、当該変更に対応していない旧デジタル道路 地図上でも、VICS サービスが可能な限度で適 切に表示されるように、合理的な努力を傾注す るものとします。
- (2)VICS サービスは、FM 放送の電波に多重して 提供されていますので、本放送の伝送方式の変 更等が行われた場合には、加入者が当初に購入 された受信機による VICS サービスの利用がで きなくなります。当センターは、やむを得ない 事情があると認める場合には、3 年以上の期間 を持って、VICS サービスの「お知らせ」画面 等により、加入者に周知のうえ、本放送の伝送 方式の変更を行うことがあります。

#### 〔別表〕視聴料金 315 円(うち消費税 15 円) ただし、車載機購入価格に含まれております。

## **交通情報(VICS情報)について**

FM多重放送局の中には、VICSセンターから提供されるVICS情報(レベル1~レベル3)を放送して いる局\*があります。本書および画面表示では、このVICS情報を"交通情報"とも呼んでいます。 \*印…本書では交通情報を放送しているFM多重放送局を"VICS放送局"と呼んでいます。

### **表示について**

交通情報の表示には、3種類(レベル1、レベル2、レベル3)があります。 ※表示形式は、放送局によって異なる場合があります。

VICS放送局の情報提供時間は、24時間です。ただし、メンテナンスのため、午前1時~午前5時 までは放送を休止する場合がありますので、この間は、交通情報は受信できません。 お知らせ

レベル1(文字)表示 ※表示内容は更新(変更)される場合があります。

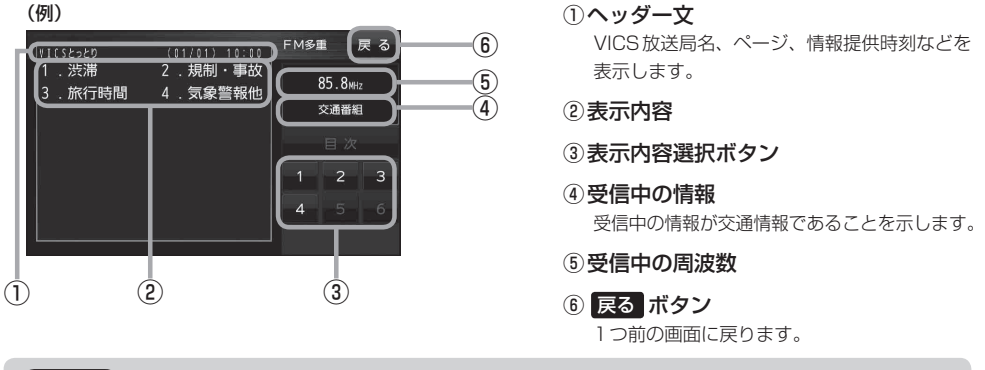

各ページは、ヘッダー文(1行)と本文(全角:15文字×2行の30文字まで。 半角:31文字×2行の62文字まで)で構成されています。 お知らせ

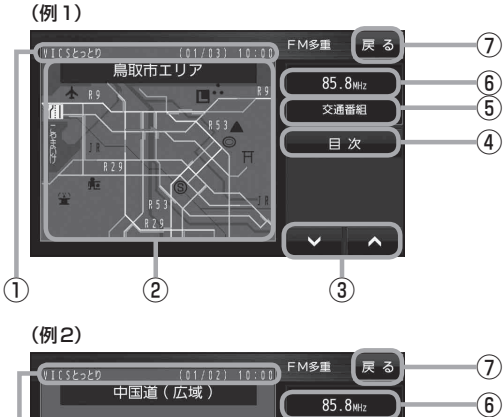

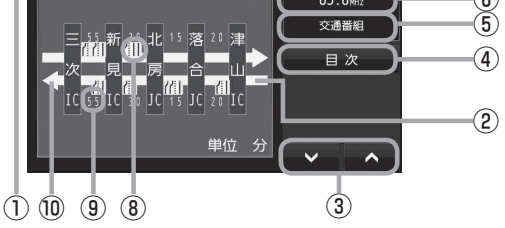

### レベル3(地図)表示

(例1)

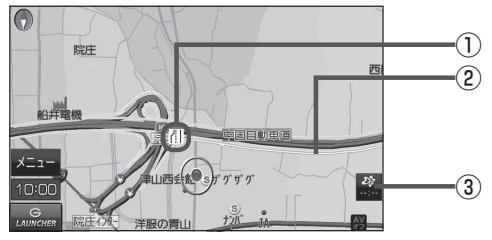

(例2)

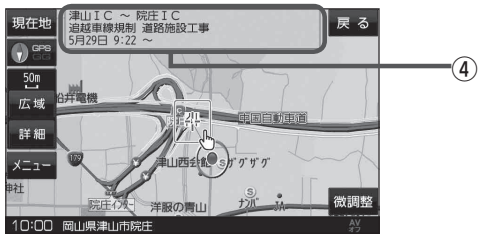

#### ① ヘッダー文

VICS放送局名、ページ、情報提供時刻などを 表示します。

② 渋滞情報 赤色:渋滞 橙色:混雑 ※渋滞方向を矢印で表示します。

- $\left(3\right)$   $\sqrt{2}$ 画面送り/戻しをします。
- ④ 目次 ボタン 目次画面に戻ります。

⑤ 受信中の情報 受信中の情報が交通情報であることを示します。

- ⑥ 受信中の周波数
- ⑦ 戻る ボタン

1つ前の画面に戻ります。

⑧ VICS情報マーク

- ⑨ 矢印方向の次の地点までの所要時間(5分単位) この例の場合は、新見ICから三次ICまで、 約55分かかることを示しています。
- ⑩ 高速・有料道路がこの先もつづくことを示します。 この先の情報提供がない場合は、灰色です。
- ① VICS情報マーク

#### ② 渋滞情報

- 赤色:渋滞 橙色:混雑 緑色:渋滞なし 黄色:規制 ※渋滞の方向を矢印で表示します。
	- ▲ 交通情報

#### ③ VICSタイムスタンプ

交通情報の提供時刻を表示します。 ※表示可能なレベル3情報がないときは "--:--"を表示します。

※ 一般情報を受信する設定になっている場合 は、表示されません。

④ 地図をスクロールさせてVICS情報マークに カーソル(---)をあわせると、マーク詳細情報 が表示されます。

お知らせ)情報提供時刻が表示されているとき("--:--"表示ではないとき)に、レベル3が表示できます。

## **一般情報について**

FM多重放送局の中には、各放送局が製作した文字情報(レベル1)を放送している局\*があります。 本書および画面表示では、この文字情報を"一般情報"と呼んでいます。 \*印…本書では一般情報を放送しているFM多重放送局を"一般情報放送局"と呼んでいます。

### **表示について**

#### (例)

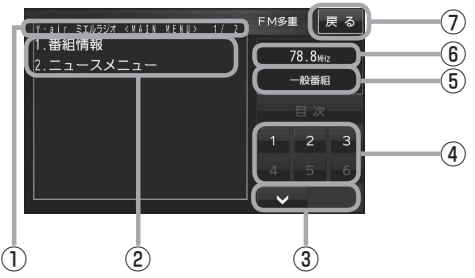

お知らせ ) <sup>各ページは、ヘッター又(1行)と本又(全角:</sup> 15文字×2行の30文字まで。半角:31文 字×2行の62文字まで)で構成されています。 ページ数は番組によって異なり、番組によって は自動的にページ送りするものもあります。

### **一般情報の内容(番組)について**

- ① ヘッダー文 放送局名、番組名、ページなどを表示します。
- ② 表示内容
- $\frac{3}{2}$  /  $\sim$ 画面送り/戻しをします。
- ④ 表示内容選択ボタン
- ⑤ 受信中の情報 受信中の情報が一般情報であることを示します。
- ⑥ 受信中の周波数
- ⑦ 戻る ボタン 1つ前の画面に戻ります。

1つの放送局から、同時に複数の番組が放送されています。番組の数や内容は、放送局によって異な ります。番組は目次画面で選ぶことができます。「 す 「 表示について ) | 上記 番組は大きく次の2つに分けられます。

● 連動情報番組(番組情報チャンネル)

FM音声放送と連動した番組です。放送中の曲名、アーティスト名、リクエストの受付電話番号など、 音声放送に関連した内容です。音声放送に合わせて、放送局が内容を変えていきます。

●独立情報番組(天気予報、ニュース&スポーツ、交通情報、エンターテイメントチャンネルなど)

FM音声放送とは関連のない、独立した番組です。ページ送りは、放送局が行う場合もあります。 ※ 番組の名称、数、内容などは、放送局によって異なります。また、番組の更新情報を受信すると、 自動的に本機内に保存している一般情報が更新されます。

一般情報について 本機を家庭動作/電池動作でご使用の場合は、一般情報番組を表示できない仕様になっています。 一般情報は本機を車動作でご使用の場合のみ表示可能です。 z「動作の種類と制限について」A‒18 お知らせ)

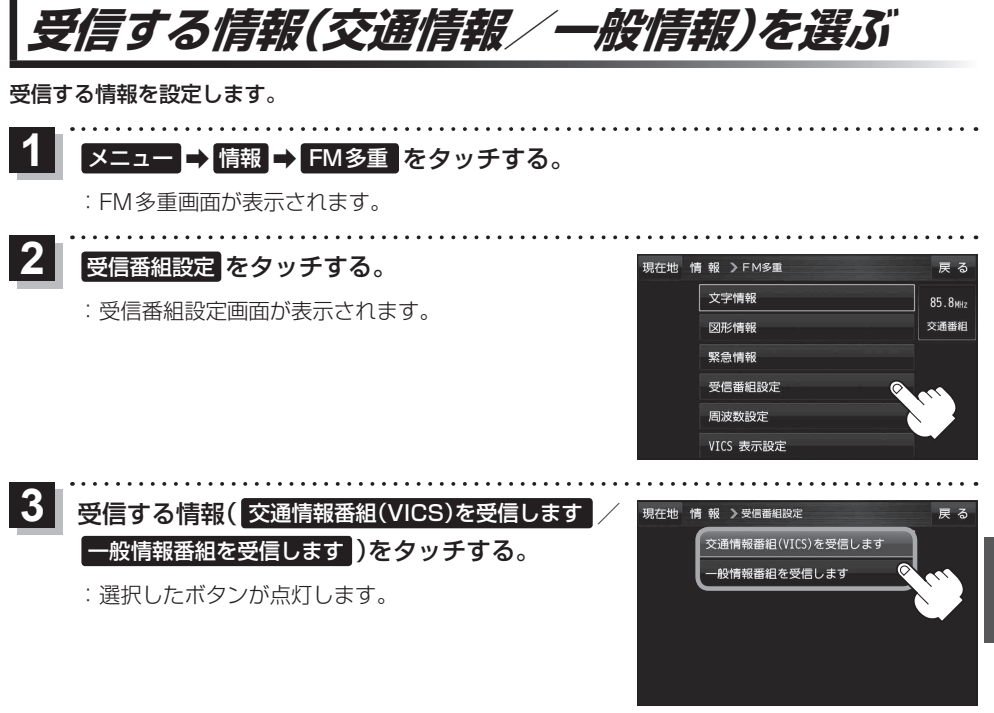

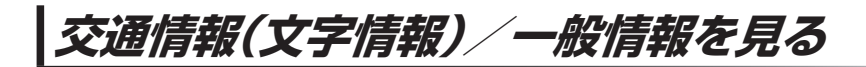

受信する情報(交通情報/一般情報)を選択し、 戻る をタッチする。  $\overline{1}$ 

z「受信する情報(交通情報/一般情報)を選ぶ」E‒19 **「写「選局する| E-21** 

:受信番組が設定され、FM多重画面に戻ります。

#### 文字情報 をタッチする。 2

:文字情報の目次画面が表示されます。

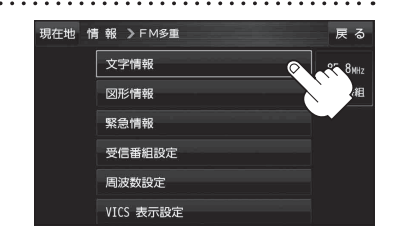

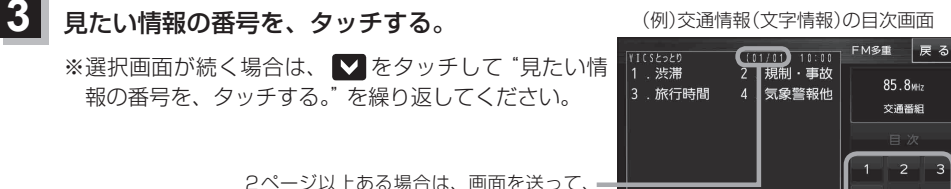

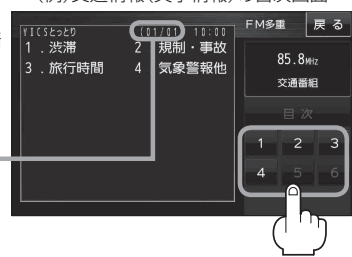

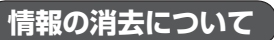

#### 次の場合は、本機で受信した情報が消去されます。

●車のキースイッチをOFF/本機の電源を切ったり、受信周波数が変わったり、変えたりした場 合に受信した情報が消去されることがあります。

見たい情報のある画面を表示してください。

- 渋滞情報保存時間を経過した。(交通情報の場合)
- ●受信する情報(交通情報/一般情報)を切り換えた場合、切り換える前の情報は消去されます。 (たとえば、交通情報を受信していて、一般情報に切り換え、再度、交通情報に切り換えた場合、 前回受信していた交通情報は消去されています。ただし、レベル3情報については切り換える直 前のデータが保持されるため、一定時間の表示は可能です。)

### **交通情報(図形情報)を見る**

交通情報番組を受信する設定にし、 戻る をタッチする。  $\overline{1}$ 

z「受信する情報(交通情報/一般情報)を選ぶ」E‒19 **FBF 「選局する」E-21** 

図形情報 をタッチする。  $\mathbf{2}$ 

:図形情報の目次画面が表示されます。

※ FM多重画面が表示されてない場合は、 メニュ **情報 → FM多重 をタッチしてください。** 

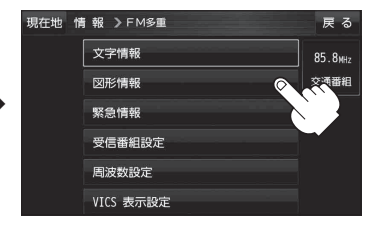

### 3 見たい情報の番号をタッチする。

※ 選択画面が続く場合は、"見たい情報の番号をタッチす る"を繰り返してください。

※ 情報表示中に新しい情報を受信すると、自動的に情報 を書き替えます。

#### (例)図形情報の目次画面

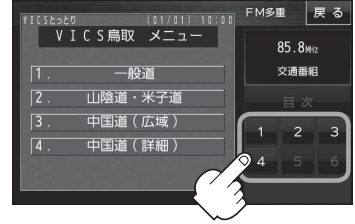

## **緊急情報を見る**

#### 交通情報/一般情報の緊急情報番組を受信します。 ※受信中の放送局の緊急情報番組を受信すると、音声で受信したことを知らせます。  $\overline{\mathbf{1}}$ 受信する情報(交通情報/一般情報)を選択し、 戻る をタッチする。 z「受信する情報(交通情報/一般情報)を選ぶ」E‒19 :受信番組が設定され、FM多重画面に戻ります。 緊急情報 をタッチする。 現在地 情報 >FM多重 로 지 文字情報 85.8<sub>MHz</sub> 図形情報 **医蛋白交** 緊急情報 受信番組設定 周波数設定 VICS 表示設定 **選局する** 選局には、 自動選局 、 手動選局 、 エリア選局 の3つの方法があります。 **自動選局** 自動選局に設定すると、受信中の電波が弱くなった場合、自動的に電波の強い周波数に切り換わります。  $\overline{1}$ メニュー ➡ 情報 ➡ FM多重 ➡ 周波数設定 をタッチする。 :周波数設定画面が表示されます。  $\overline{\mathbf{2}}$ 自動選局 をタッチする。 :表示灯が点灯します。 ※ 周波数設定画面が"自動選局"表示になっているときは、受信中の電波が弱くなると、電波 の強い周波数(放送局)に切り換わります。 ※自動選局を止めるには、 自動選局 をタッチして表示灯を消灯させてください。 サーチ完了 現在地 情報 >周波数設定  $\overline{E}$   $\overline{A}$ 現在地 情報 >周波数設定 屋ろ プリセット選局 1. 未設定 2. 未設定 3. 未設定 プリセット選局 1.未設定 2 未設定 3. 未設定 手動選局 交通番組  $NHK$ <sup>+</sup> 自動選局 交通番組 NHK 82.5<sub>MHz</sub> **ABM** 85.8MHz 表示灯 エリア選局 自動選局 エリア選局 自動選局

3つの輪が橙色になると放送局を ファインス ファイン ファイン 受信中の放送局名と周波数 受信することができます。

自動選局機能が働いていることを示します。

**情報を見る・**

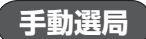

手動で周波数を合わせることができます。

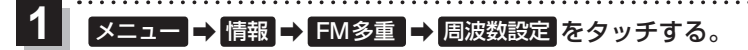

:周波数設定画面が表示されます。

■ / ■ をタッチし、受信したい周波数を表示 させ、 戻る をタッチする。 **2** 

<u>. . . . . . . . . . . . . . . . . .</u>

:FM多重画面に戻ります。

- …0.1 MHzアップ、長めにタッチすると始めは0.1 MHz アップし、その後1 MHzずつアップします。
- ■… 0.1 MHzダウン、長めにタッチすると始めは0.1 MHz ダウンし、その後1 MHzずつダウンします。

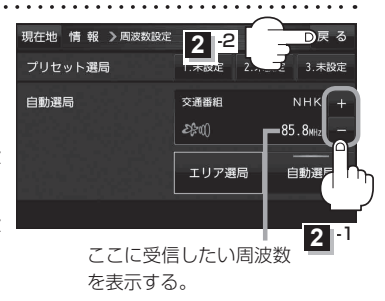

### **エリア選局**

現在地周辺のFM放送局が表示され、選択した放送局を受信します。

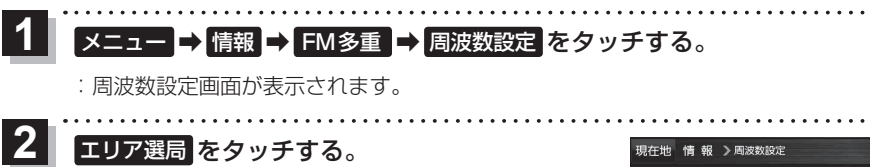

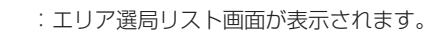

受信中の周波数 =

 $1.1.1.1.1.1.1.1$ 

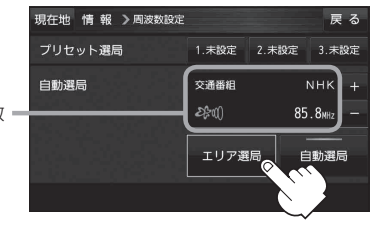

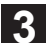

 $\overline{\textbf{3}}$  受信する放送局を選択し、タッチする。

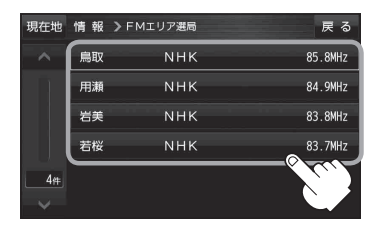

リストで選んだ放送局を受信します。

. . . . . . . . . .

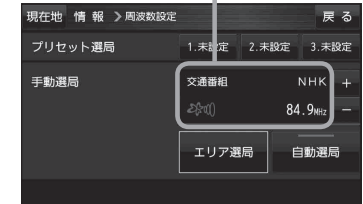

## **プリセット(保存)の上書きをする**

放送局を3コまでプリセット(保存)できます。またプリセット(保存)した放送局に新しい放送局を上 書きすることもできます。 プリセットしたい放送局を受信する。(画面は、周波数設定画面のままにしておきます。)  $\overline{\mathbf{1}}$ 

**TBP「選局する」F-21** . . . . . . . . . . . . . . . . .

プリセット選局の 未設定 を選択し、1.5秒以上タッチする。  $\vert 2 \vert$ 

※プリセット(保存)したボタンを選択して1.5秒以上タッチすると、上書き保存されます。

未設定が85.8 MHzにかわった

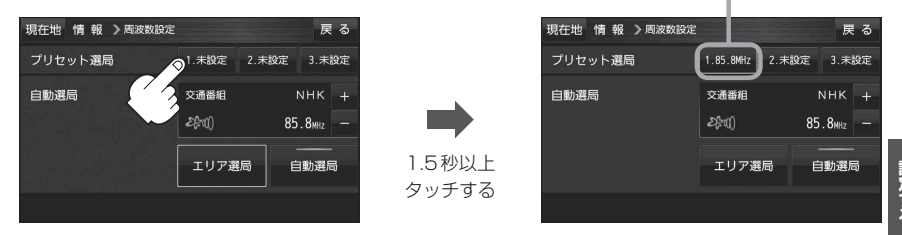

## **プリセット(保存)の呼び出しをする**

プリセット(保存)した放送局を呼び出すことができます。

メニュー ➡ 情報 ➡ FM多重 ➡ 周波数設定 をタッチする。  $\overline{\mathbf{1}}$ 

:周波数設定画面が表示されます。

2 呼び出す周波数(プリセット選局)を選択し、タッチする。

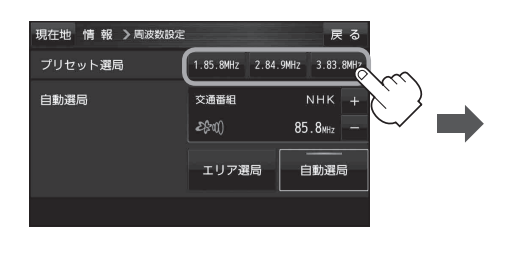

85.8 MHzが83.8 MHzにかわった

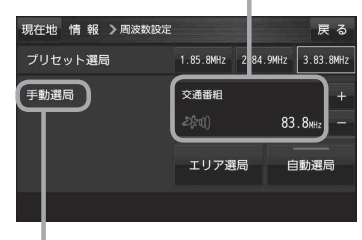

※ プリセットを呼び出したときは、 手動選局表示になります。

## **VICS表示の設定をする**

地図画面に交通情報(レベル3)を表示する道路や表示する項目の設定をすることができます。 **「AP 「交通情報(VICS情報)について」E-16** 

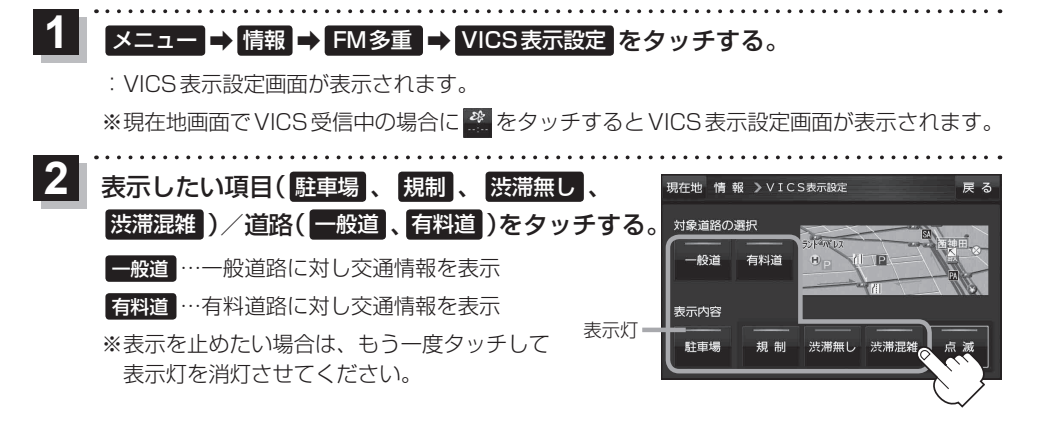

**レベル3表示時の"矢印表示の点滅する/しない"について**

メニュー ➡ 情報 ➡ FM多重 ➡ VICS表示設定 をタッチする。  $\overline{1}$ 

:VICS表示設定画面が表示されます。

※現在地画面でVICS受信中の場合に ※ をタッチするとVICS表示設定画面が表示されます。

#### 点滅 をタッチする。 2

:表示灯が点灯し、レベル3の矢印表示が点滅します。

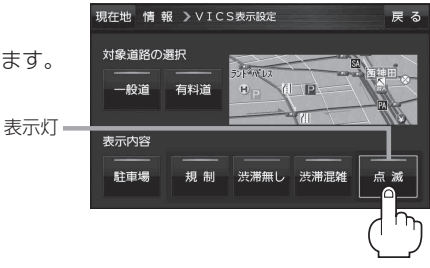

## **GPS情報について**

現在地の緯度・経度、現在受信中のGPS衛星の数などの表示を行います。

**TEF 【クイックGPSについて】A-14** 

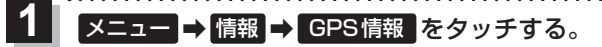

:GPS情報画面が表示されます。

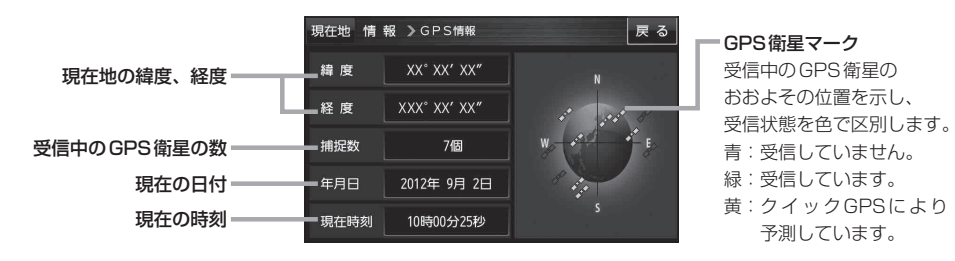

**走行軌跡を使う**

走行した道にしるしをつけ、記録することができます。

メニュー → 情報 → 走行軌跡 をタッチする。  $\overline{1}$ 

:走行軌跡記録の設定画面が表示されます。

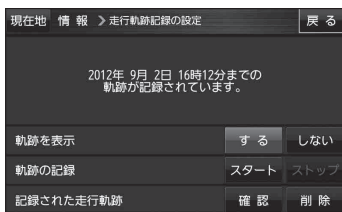

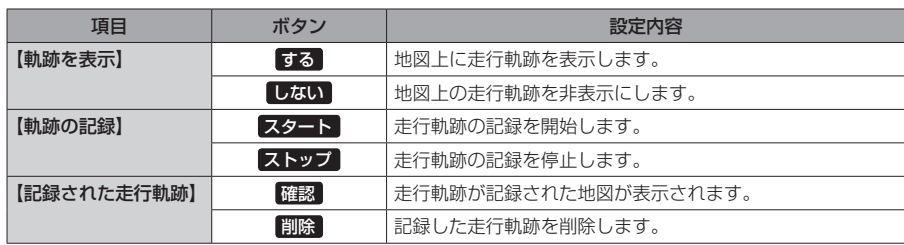

お知らせ

● 走行軌跡は、約500 kmまで記録できます。容量を超 えると、古い走行軌跡から順に自動的に消し、新しい 走行軌跡を記録します。

- 走行軌跡は5点表示するごとに保存されます。 (約200 mごとに1点表示) 5点に満たない距離の走行軌跡は保存されません。
- 走行軌跡の色は青です。

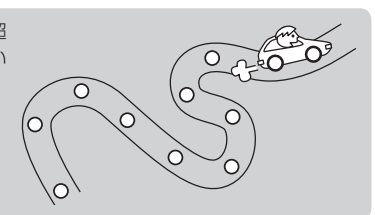

**情報を見る・**

## **走行状態を確認する**

#### 車動作時、本機の車両センサーで、走行/停車判定を確認することができます。

※家庭動作または電池動作でご使用の場合は 車両センサー は暗くなり選択できません。 z「モードの切り換えについて」B‒6

#### ュー ➡ 情報 ➡ 車両センサー をタッチする。  $\blacktriangleleft$

:車両センサー画面が表示されます。

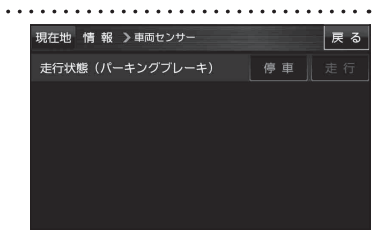

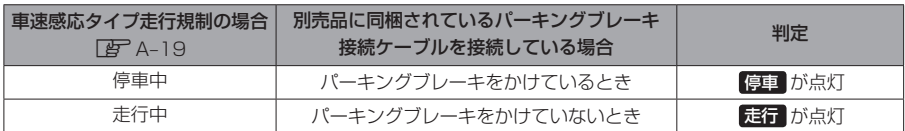